## **Woocommerce Xero Integration**

Thank you for purchasing our extension. If you have any questions that are beyond the scope of this document, do not hesitate to leave us an email via our email address below.

Created: 16/08/2017 | By: Magenest | Support Portal: <http://servicedesk.izysync.com/servicedesk/customer/portal/127>

## Introduction

#### Introduction of Woocommerce Xero Integration

Woocommerce Xero Integration is a great tool which allows you to synchronize accounting data automatically from Wordpress store to Xero Website.

The main features

1. Sync customers from Woocommerce to Xero in **automatic or manual mode.**

2. Sync products from Woocommerce to Xero in **automatic or manual mode.**

- 3. Sync orders from Woocommerce store to Xero in **automatic or manual mode.**
- 4. Sync invoices from Woocommerce store to Xero in **automatic or manual mode.**
- 5. Report data sync from Woocommerce to Xero.
- 6. On/Off sync customer/product/invoice from Woocomerce store to Xero.

## **Configuration**

**1. You need private key and public key: Visit this link and follow the instructions - [Create a public/private key pair](https://developer.xero.com/documentation/api-guides/create-publicprivate-key)**

magenest4@magenest4-All-Series: ~  $\Box$ magenest4@magenest4-All-Series:~\$ openssl genrsa -out privatekey.pem 1024 Generating RSA private key, 1024 bit long modulus  $***++$  $***++$ e is 65537 (0x010001) magenest4@magenest4-All-Series ~\$ openssl req -new -x509 -key privatekey pem -ou t publickey.cer -days 1825 You are about to be asked to enter information that will be incorporated into your certificate request. What you are about to enter is what is called a Distinguished Name or a DN There are quite a few fields but you can leave some blank For some fields there will be a default value, If you enter '.', the field will be left blank Country Name (2 letter code) [AU]: State or Province Name (full name) [Some-State]: Locality Name (eg, city) [] Organization Name (eg, company) [Internet Widgits Pty Ltd]: Organizational Unit Name (eg, section) [] Common Name (e.g. server FQDN or YOUR name) []: Email Address [] magenest4@magenest4-All-Series:~\$ openssl pkcs12 -export -out public\_privatekey. pfx -inkey privatekey.pem -in publickey.cer Enter Export Password

- Step 2: openssl req -new -x509 -key privatekey.pem -out publickey.cer -days 1825
- Step 3: openssl pkcs12 -export -out public\_privatekey.pfx -inkey privatekey.pem -in publickey.cer

#### **NOTE: When you creates a public key and private key, press "Enter" and do not enter a password or any information during key generation.**

After completing, you receive 3 files:

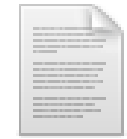

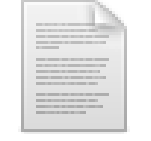

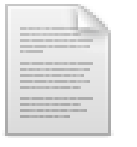

# privatekey.pem publickey.cer public\_privatekey.pem publickey.cer public\_privatekey.

Use ftp to upload files to the folder following the directory:

woocommerce-xero-integration -> controllers -> certs

**2. Create private application in [app.xero.com](https://developer.xero.com/myapps)**

### **Add new App**

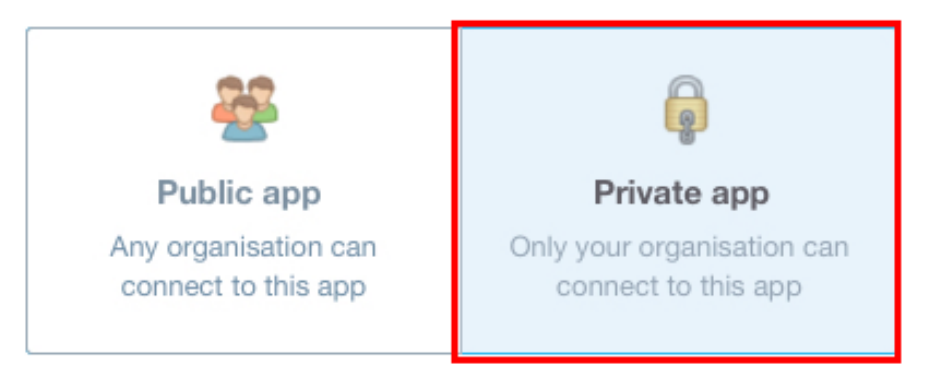

#### App name

test\_plugin\_magenest

#### Organisation

magenest

#### **Public Key**

**Upload Certificate File** Paste from Clipboard

Upload your base-64 encoded X509 certificate (.cer or .crt) file below.

#### **Public Key**

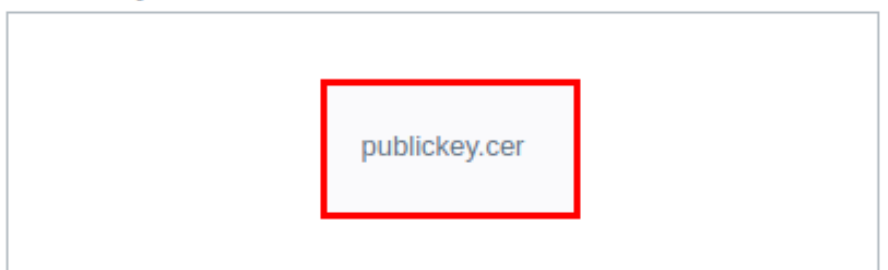

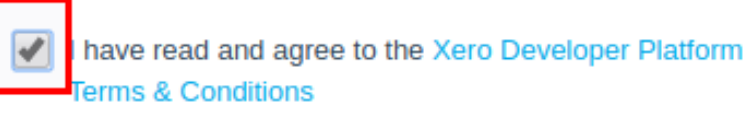

**Create App** 

▼

- Choose: Private just for use with my own organisation
- Fill in name of application in the field: Application Name
- Select which organisation your application can access
- Public Key:
- + Choose: Upload certificate file (.cer)
- + Upload the file publickey.cer has just initialized
- + Click the checkbox: I have read and agree to the Xero Developer Platform.
	- Click button Create App.

You receive:

2.

1. Consumer Key Consumer Secret

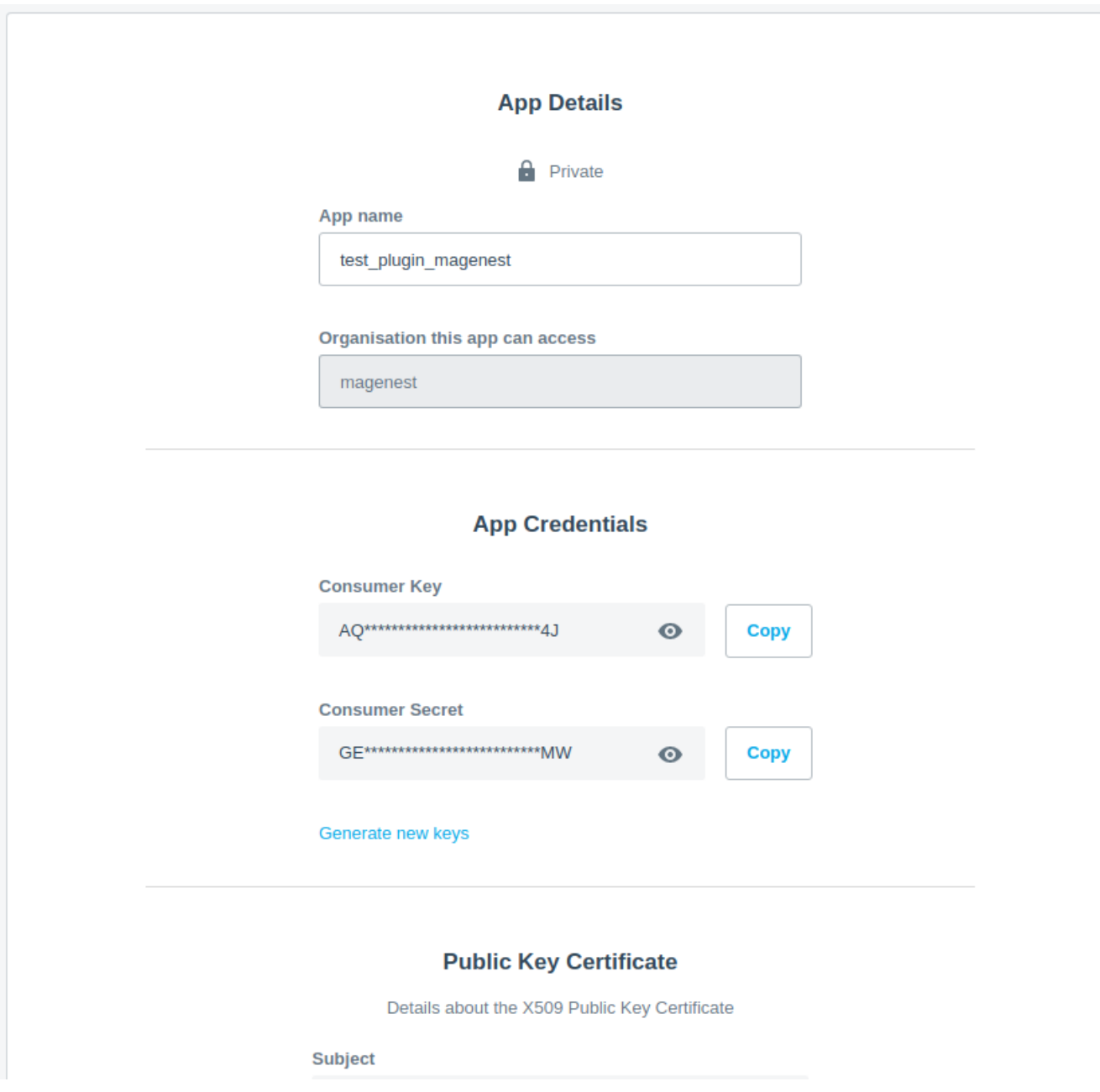

#### **3. Setting in wordpress website**

**Before installing the plugin in your wordpress site, you have to upload two file public key and private** key **to the server "wp-content/plugins /woocommerce-xero-integration/controllers/certs".**

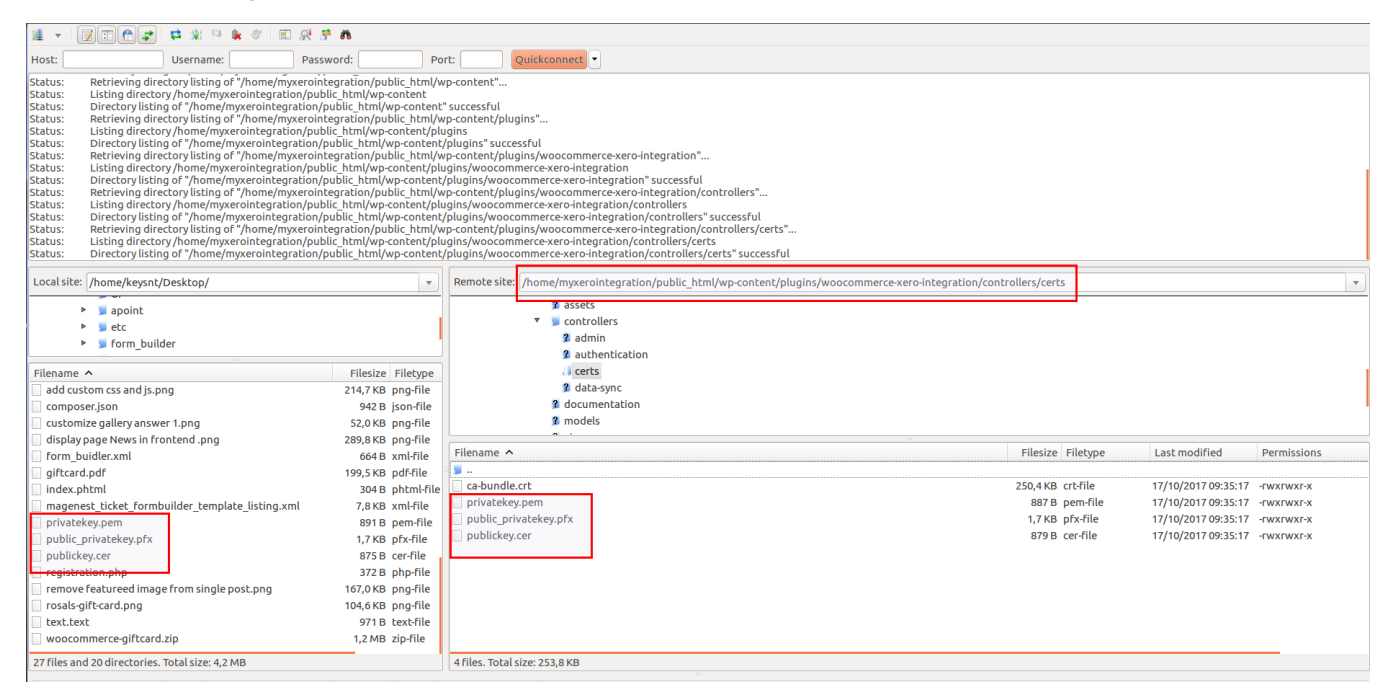

#### Following this directory:

Woocommerce -> Settings -> Xero Integration and Fill in the box with the data you just obtained.

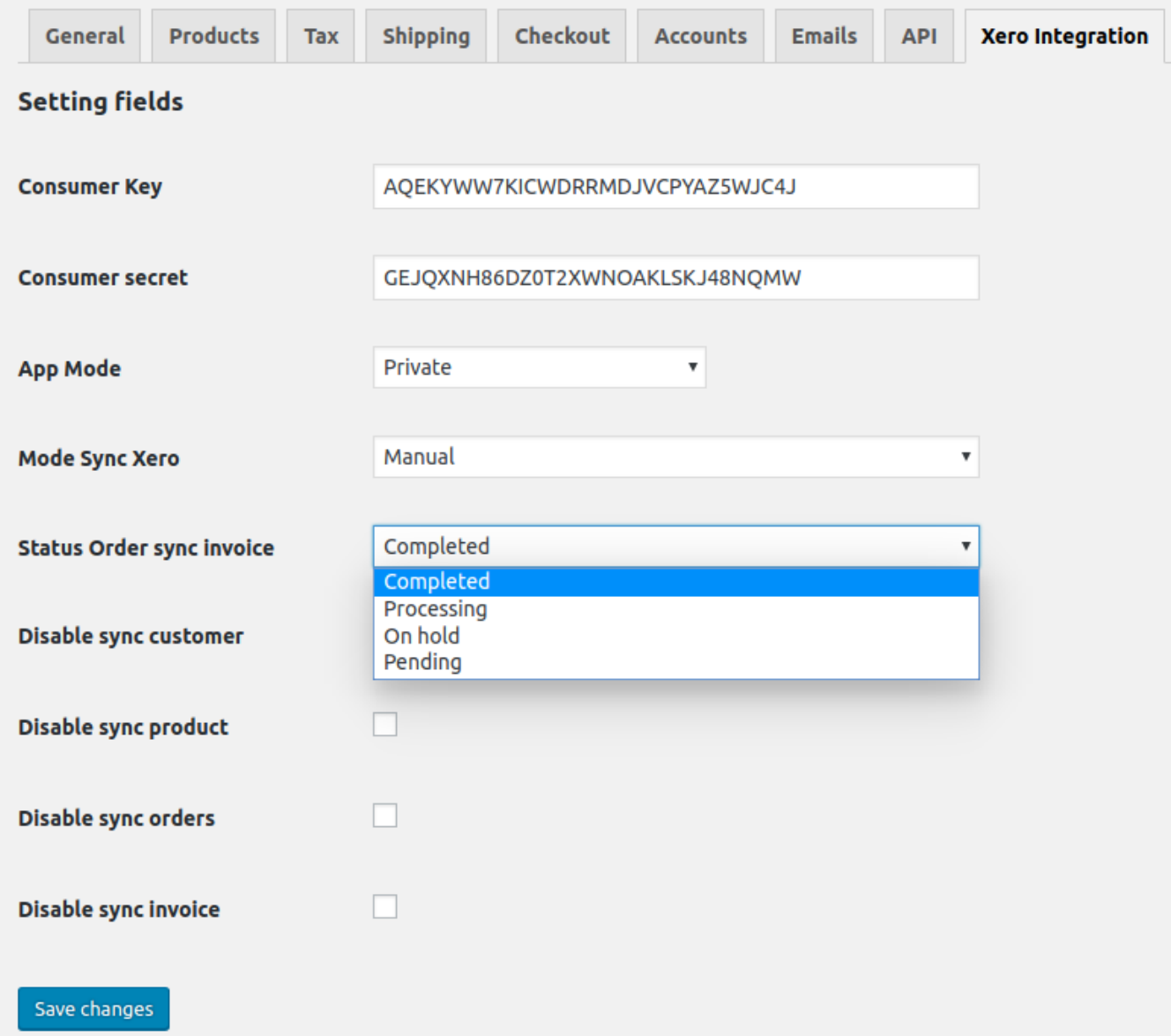

- Consumer Key and Consumer secret in app xero.

- Mode Sync Xero: you can select **Automatic** or **Manual**
	- **3.1. Sync products manually**
- + In manual mode,

Admin creates a product in Woocommerce with price and description.

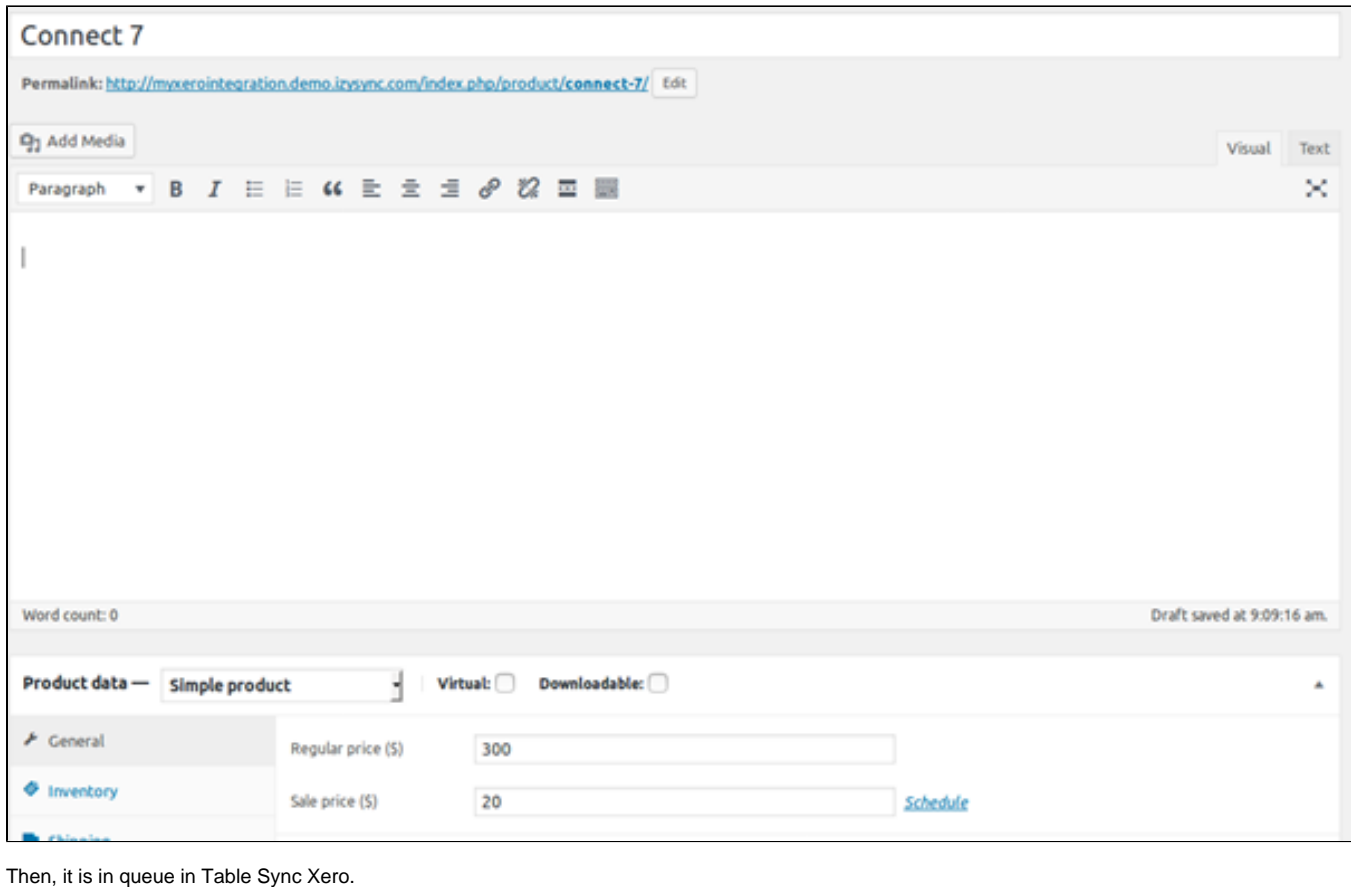

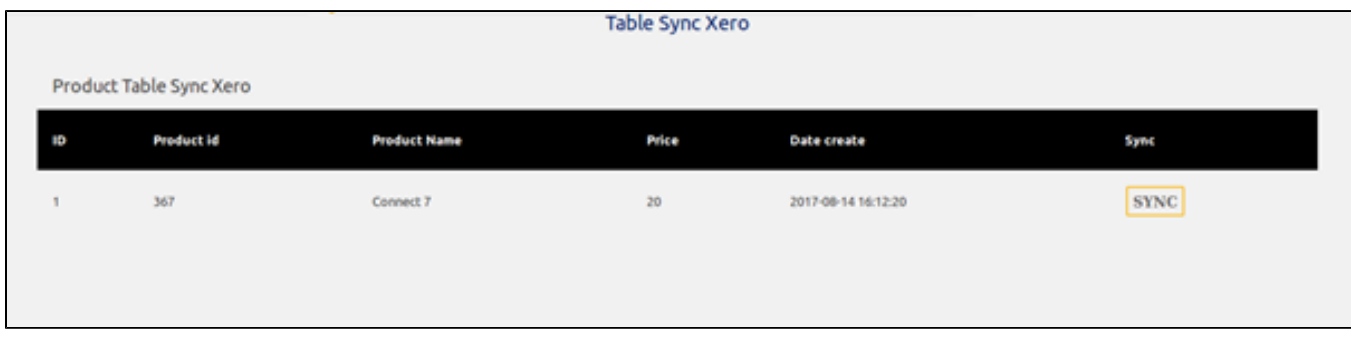

Admin clicks button SYNC to transfer product data to Xero.

Recheck the data in Xero.

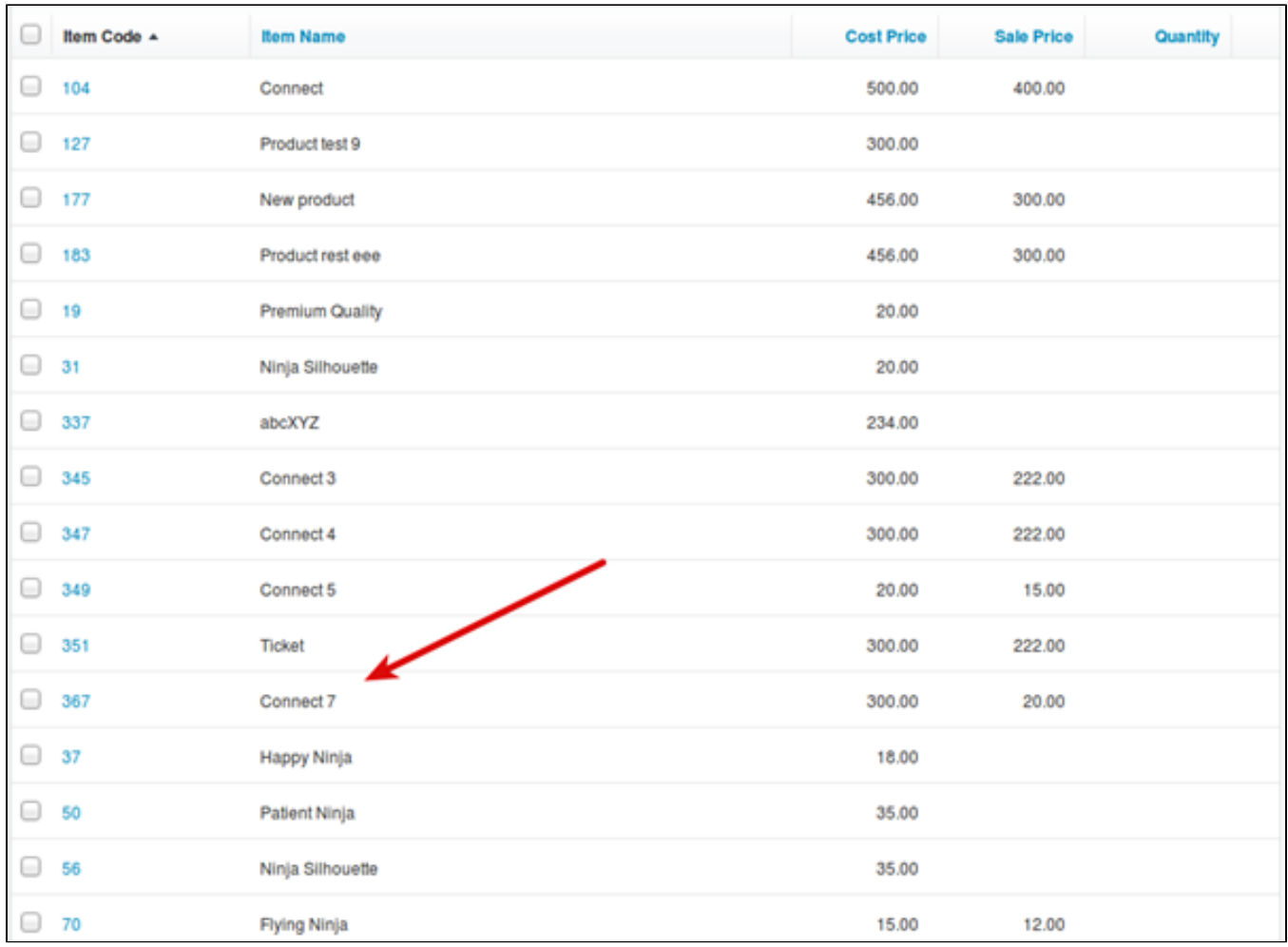

#### **3.2. Sync customers manually**

Customer registers a new account in front-end.

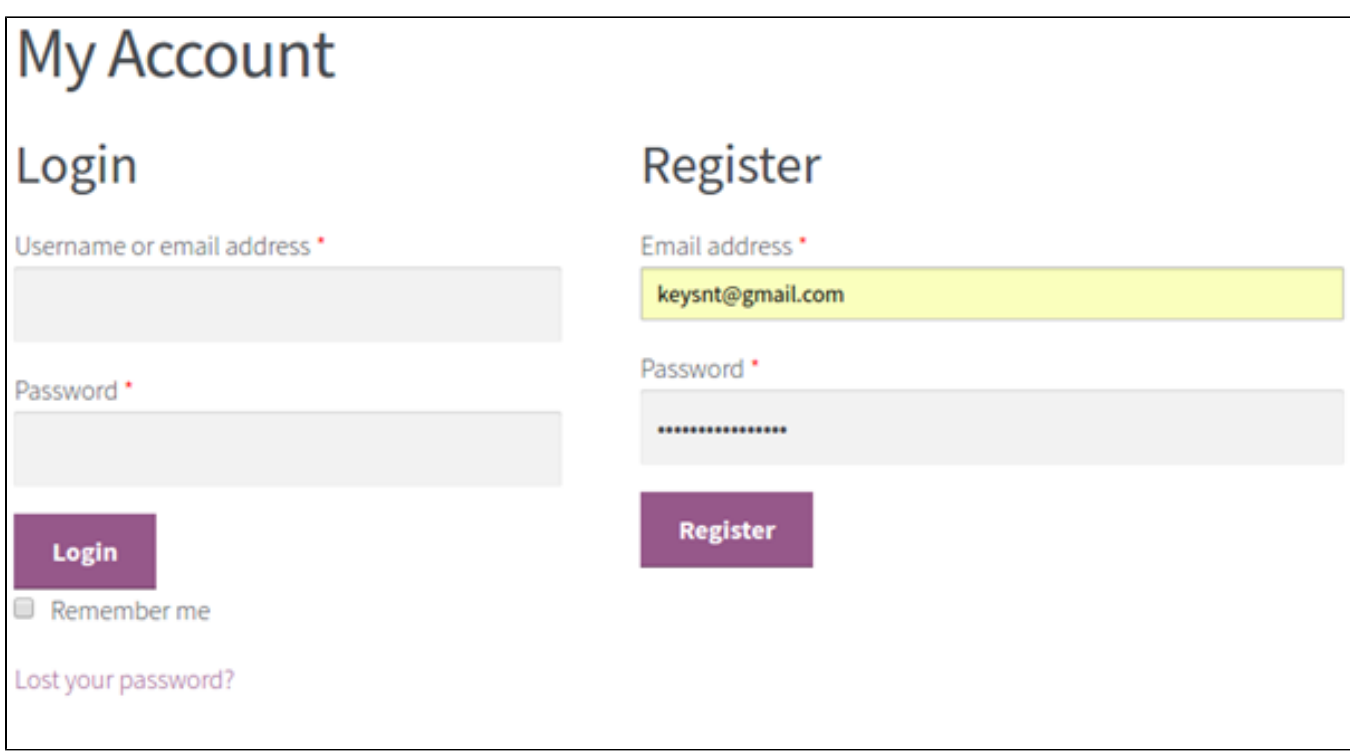

#### The customer account is stored in Table Sync Xero

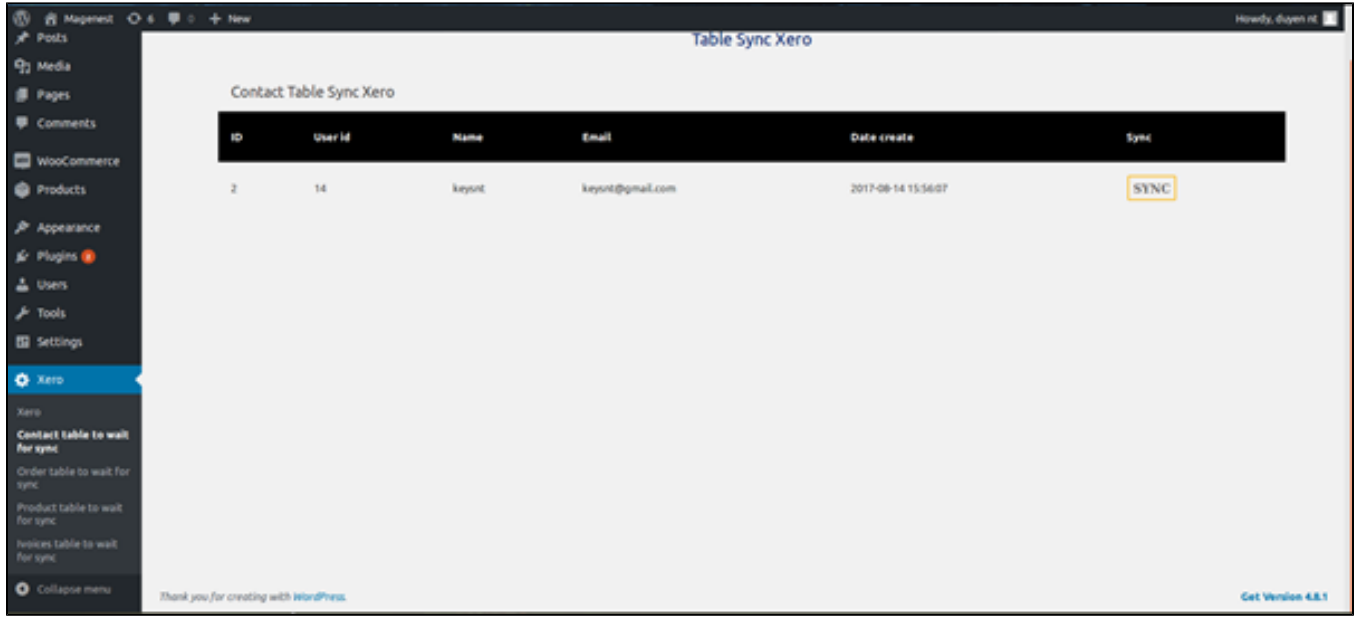

Admin clicks button SYNC to transfer this information to Xero:

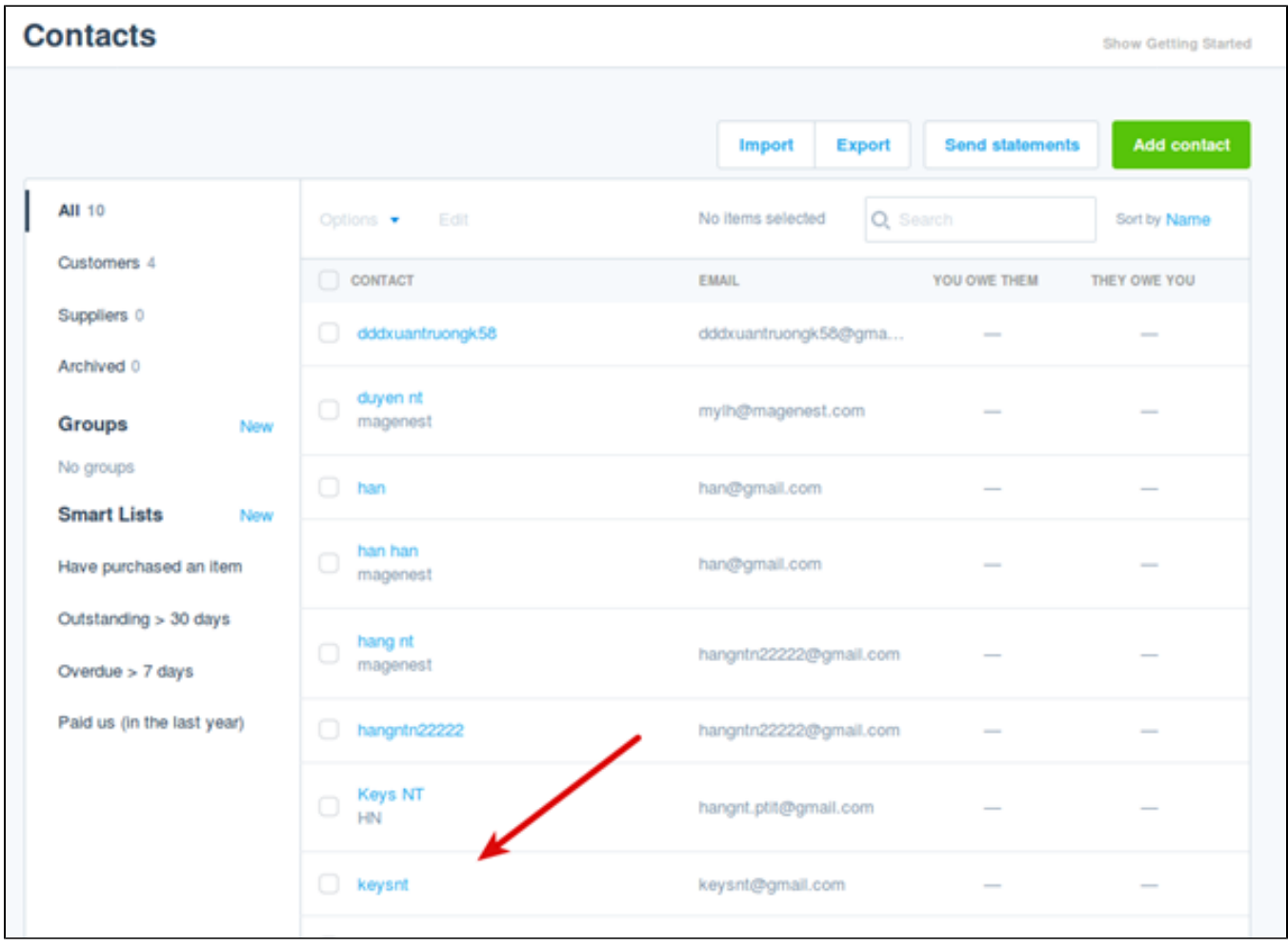

#### **3.3. Add orders manually**

After an order is created in Woo site

## Order details

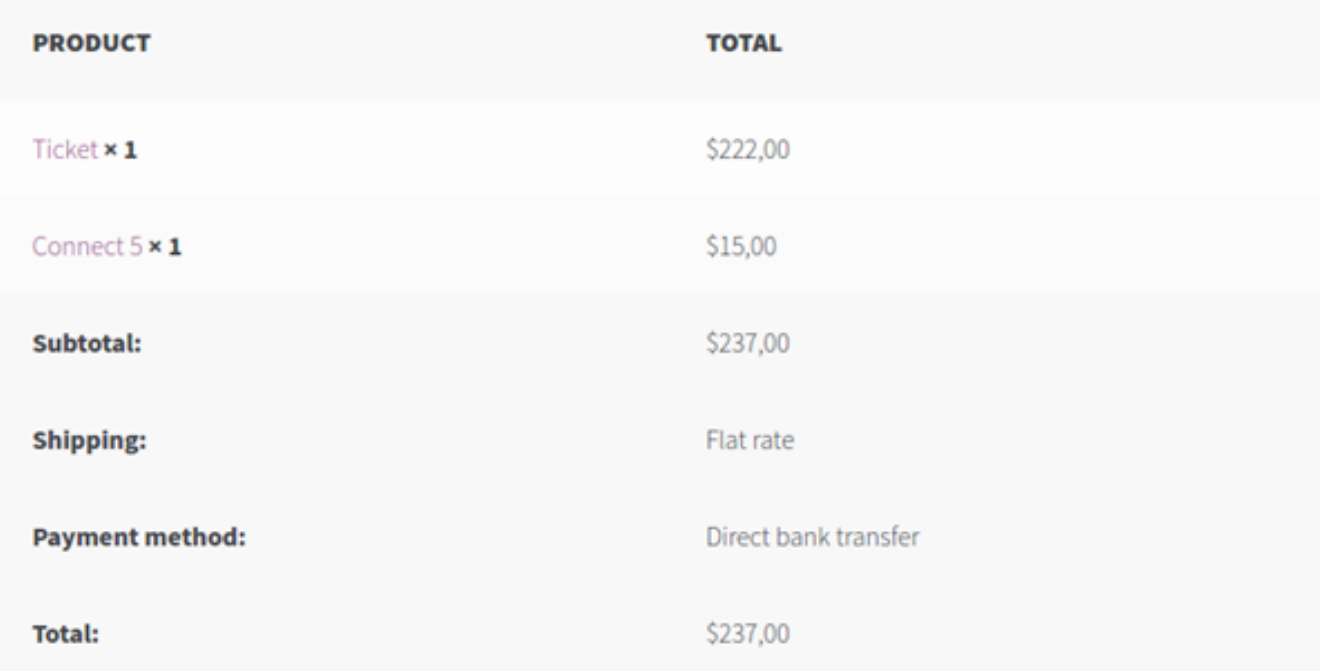

# **Customer details**

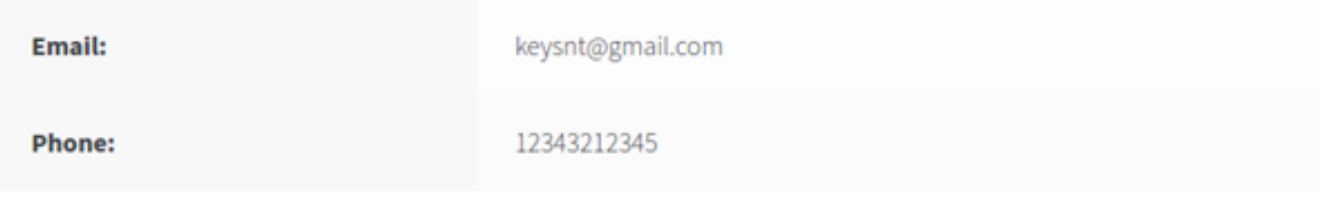

#### in backend, Xero -> Order table wait for sync tab:

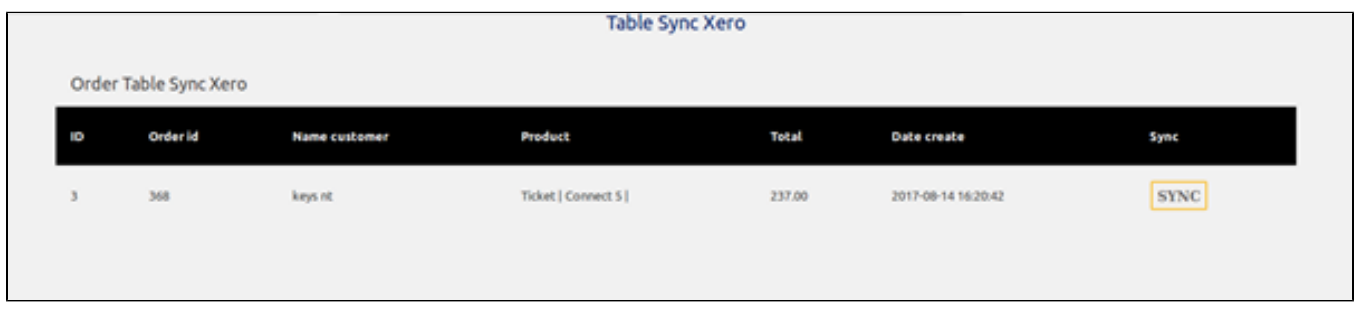

click button SYNC, after in xero:

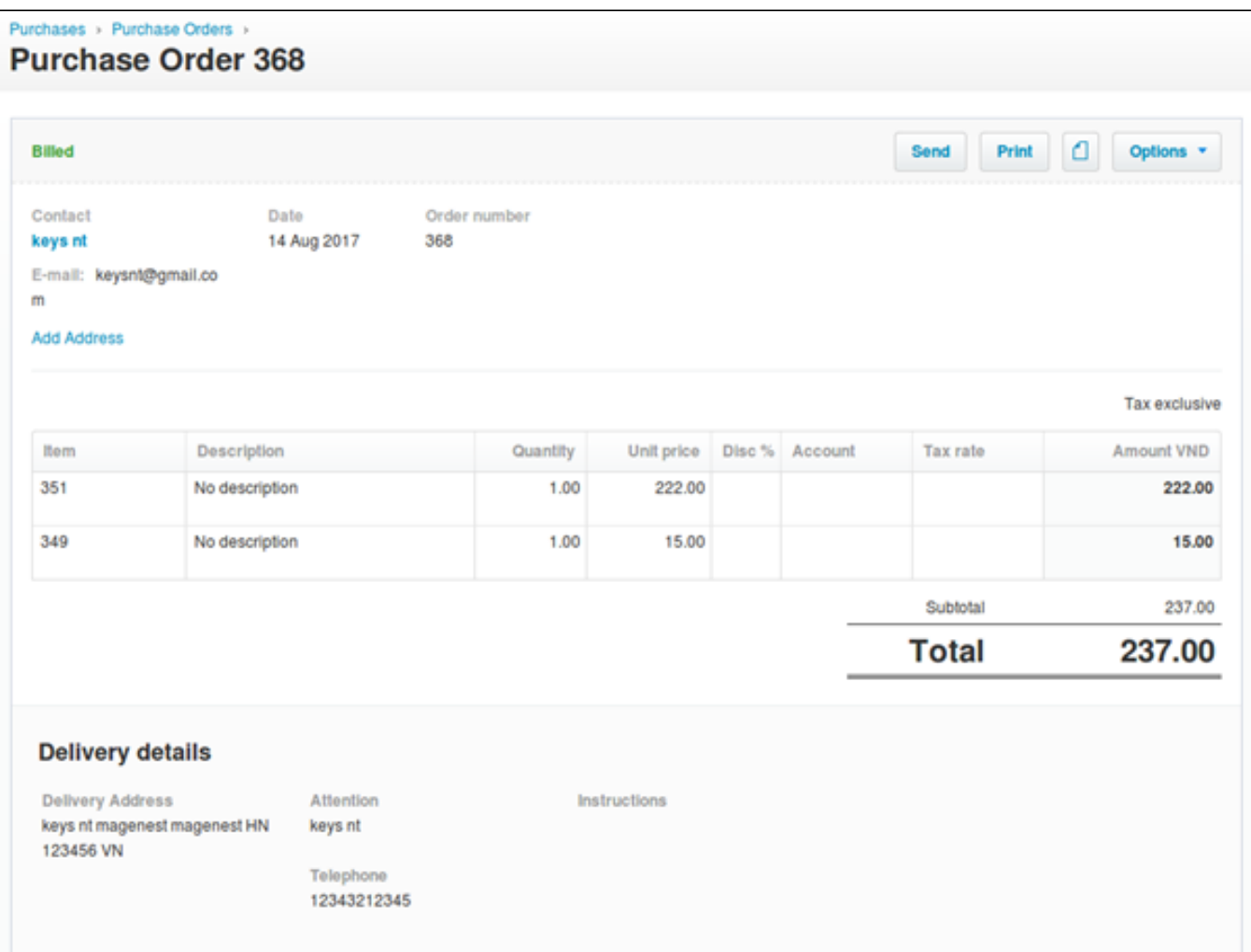

#### **3.4. Add invoices**

in backend, Xero -> Invoices table wait for sync tab:

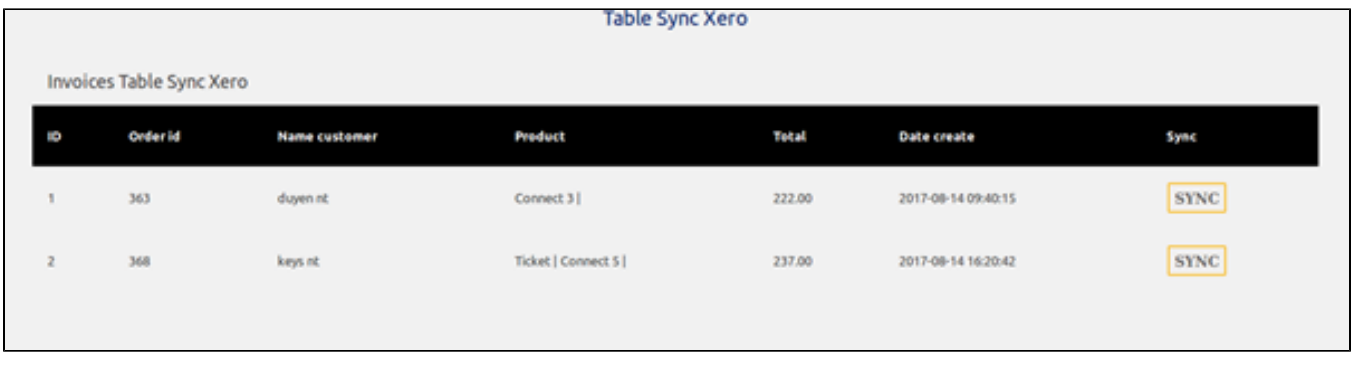

click button SYNC, after in xero:

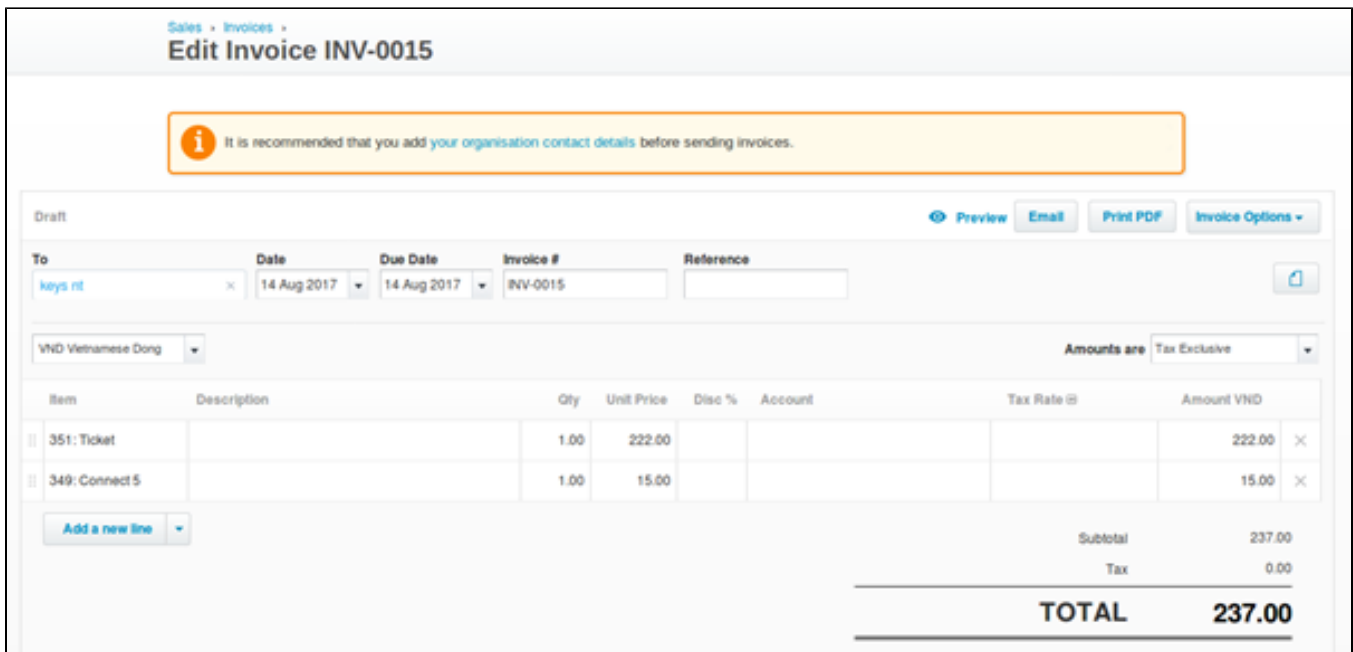

#### 3.5 Mode Auto sync Xero

a. Add product

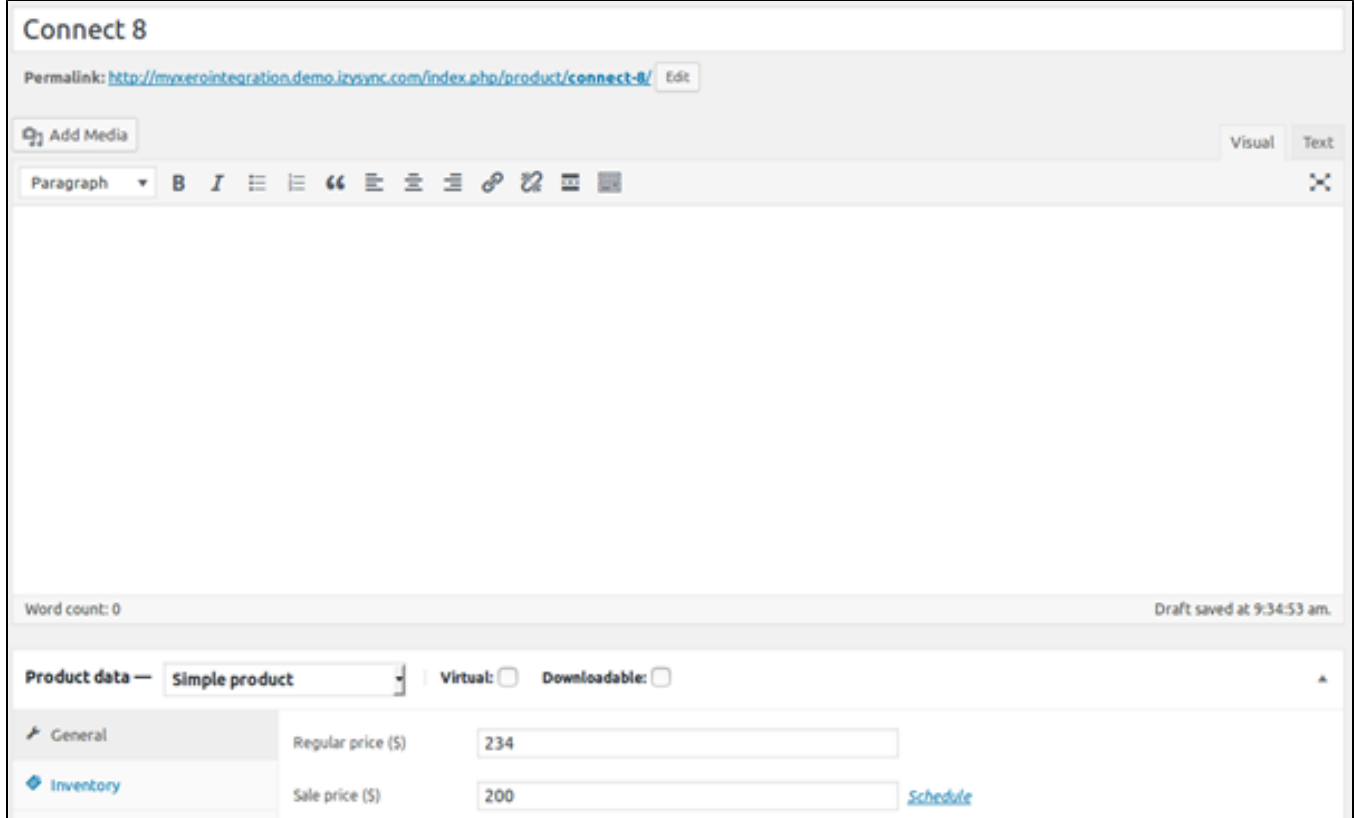

In Xero:

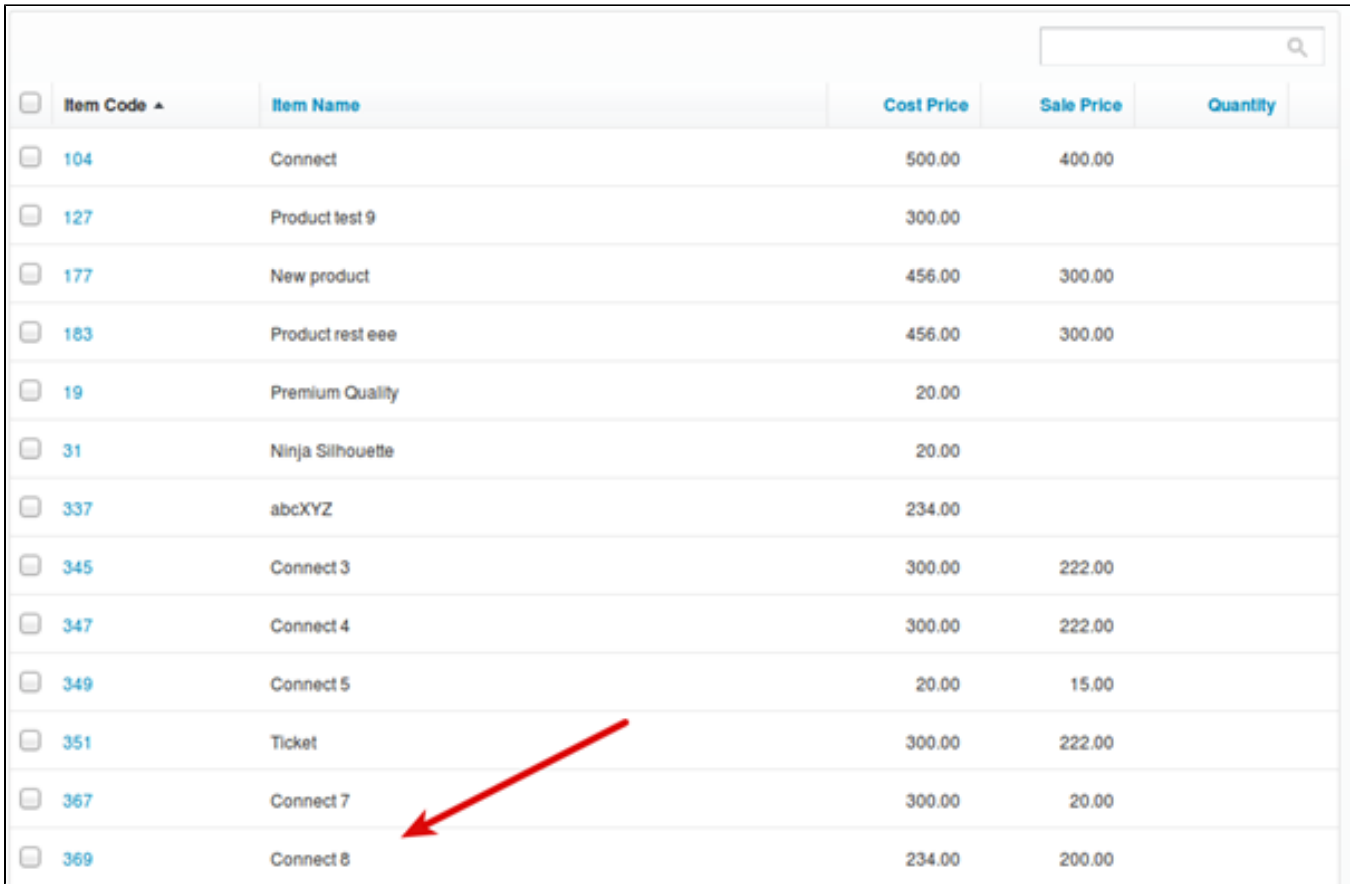

b. Add Customer

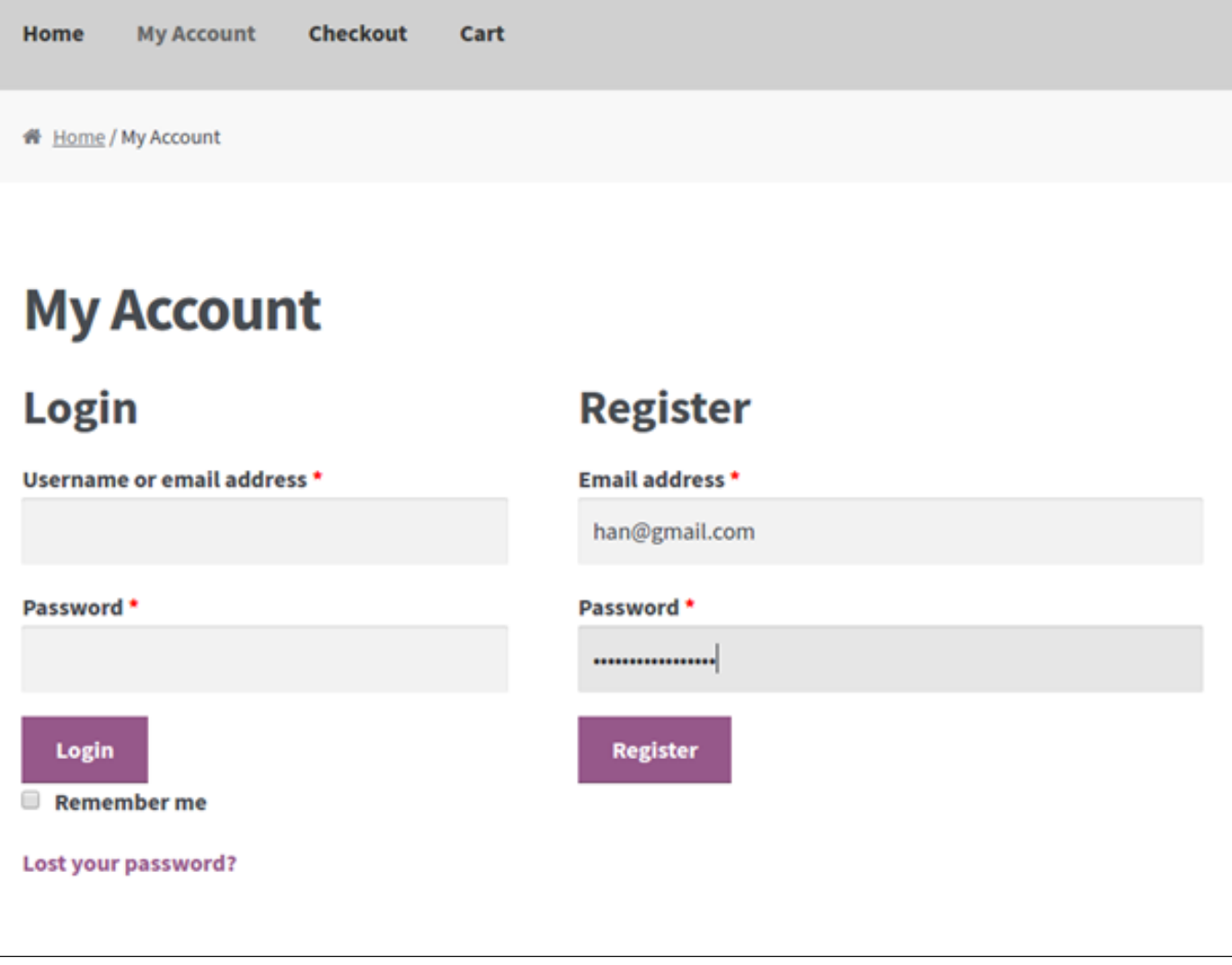

in Xero:

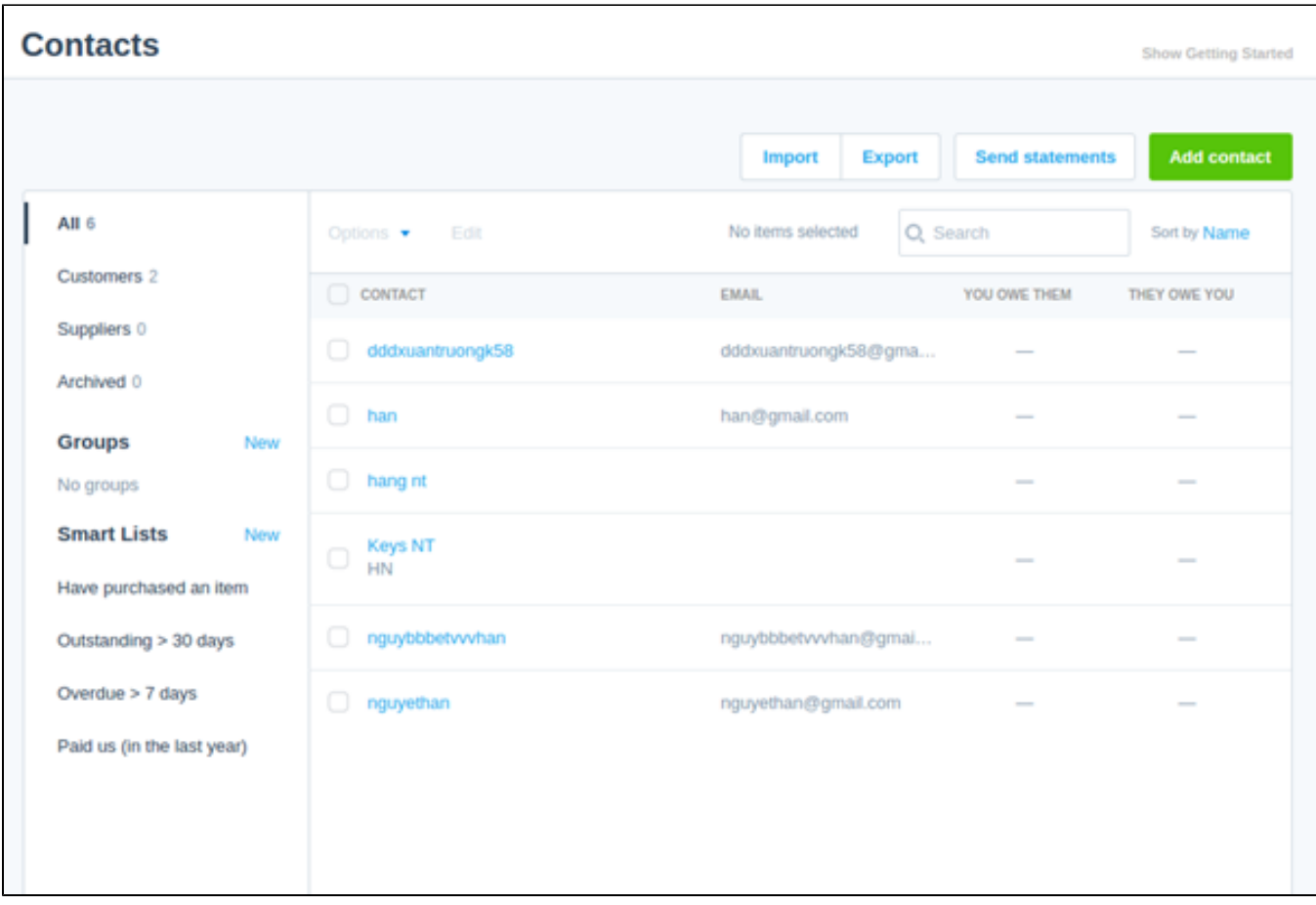

c. Add Order

## Order details **PRODUCT TOTAL** Connect  $3 \times 1$ \$222,00 Subtotal: \$222,00 Shipping: Flat rate Direct bank transfer **Payment method:** \$222,00 **Total: Customer details** keysnt@gmail.com **Email:** Phone: 12343212345

in Xero:

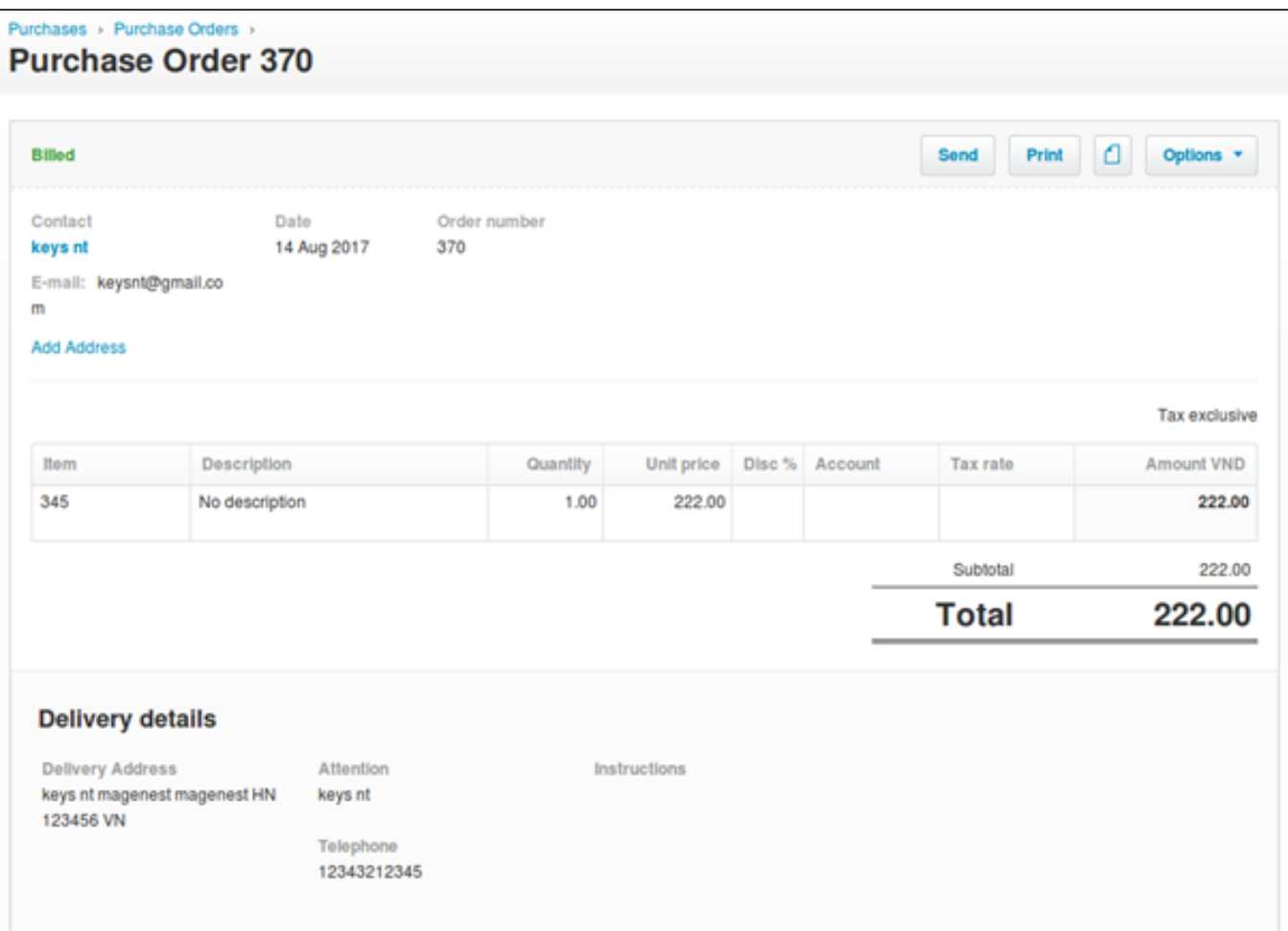

#### d. Add Invoices

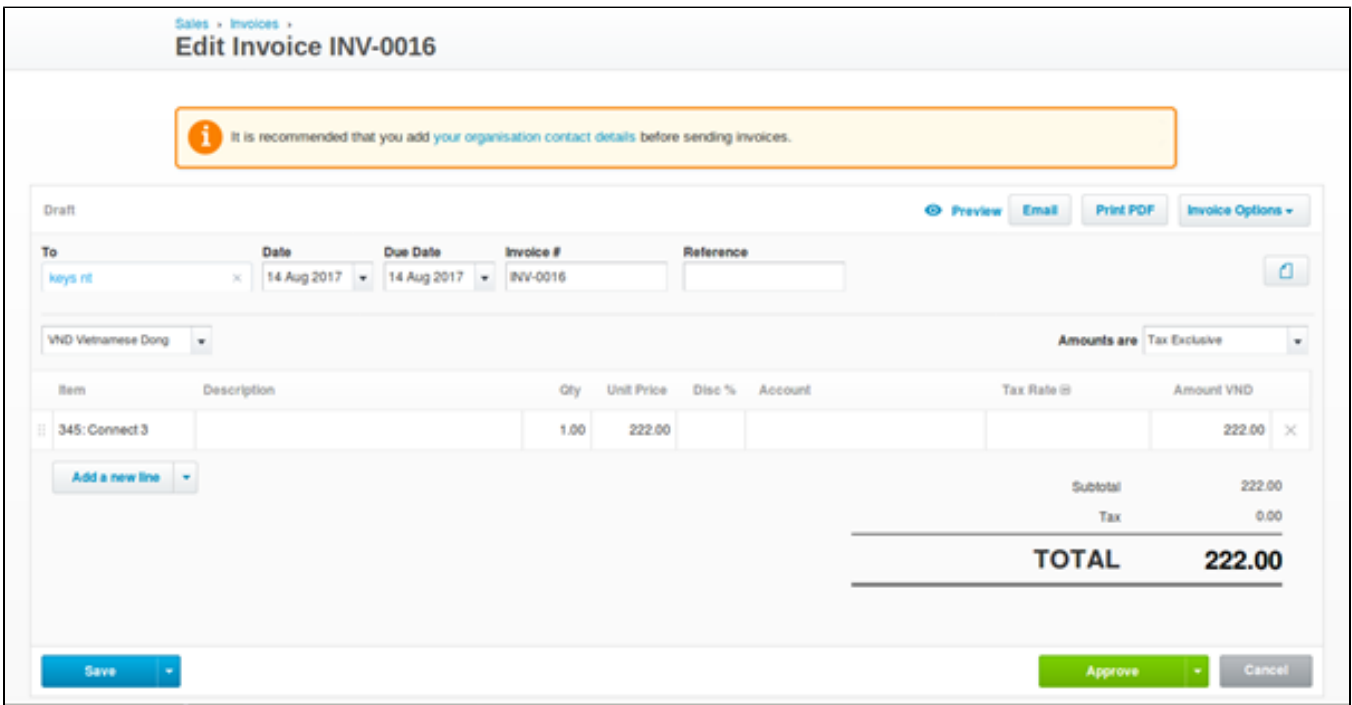

#### 5. Report data sync from woocommerce to xero

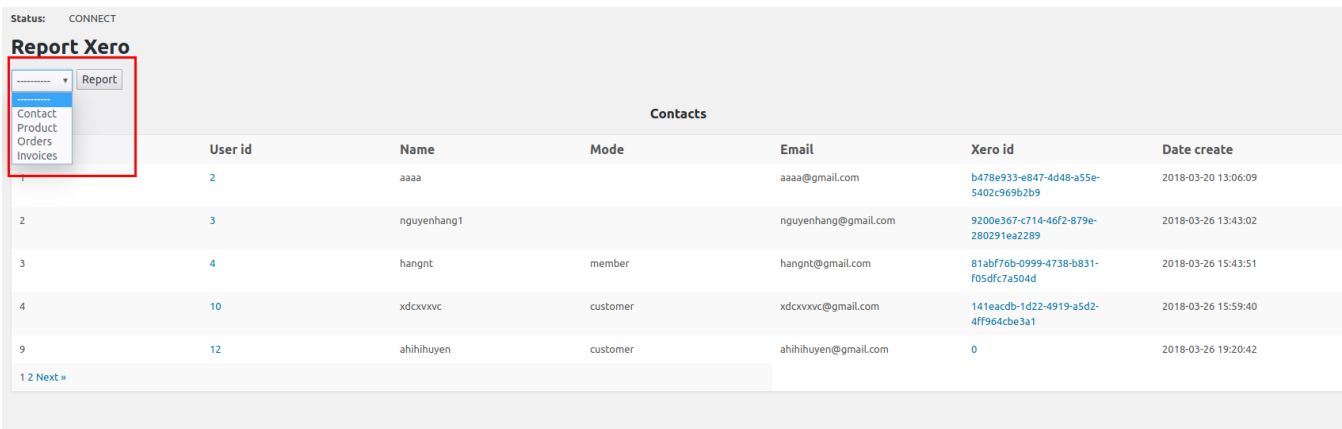